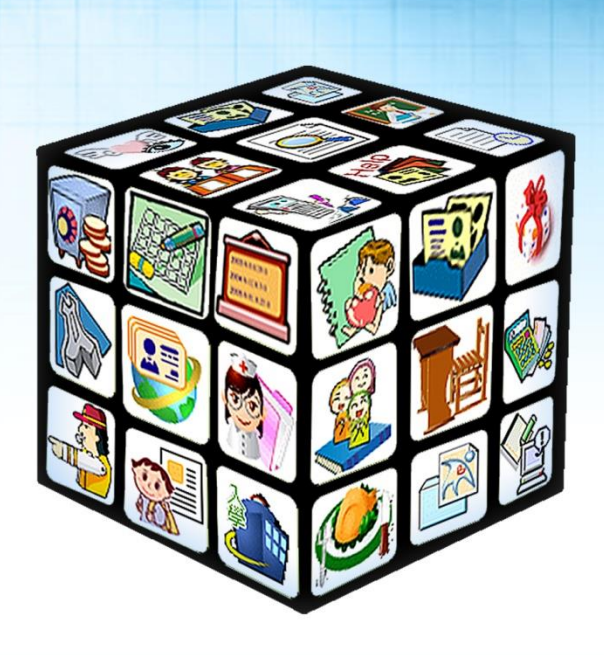

**模組名稱:教科用書共同供應服務 適用單位:學校端**

**版號:2024 年 05 月版**

## 内容

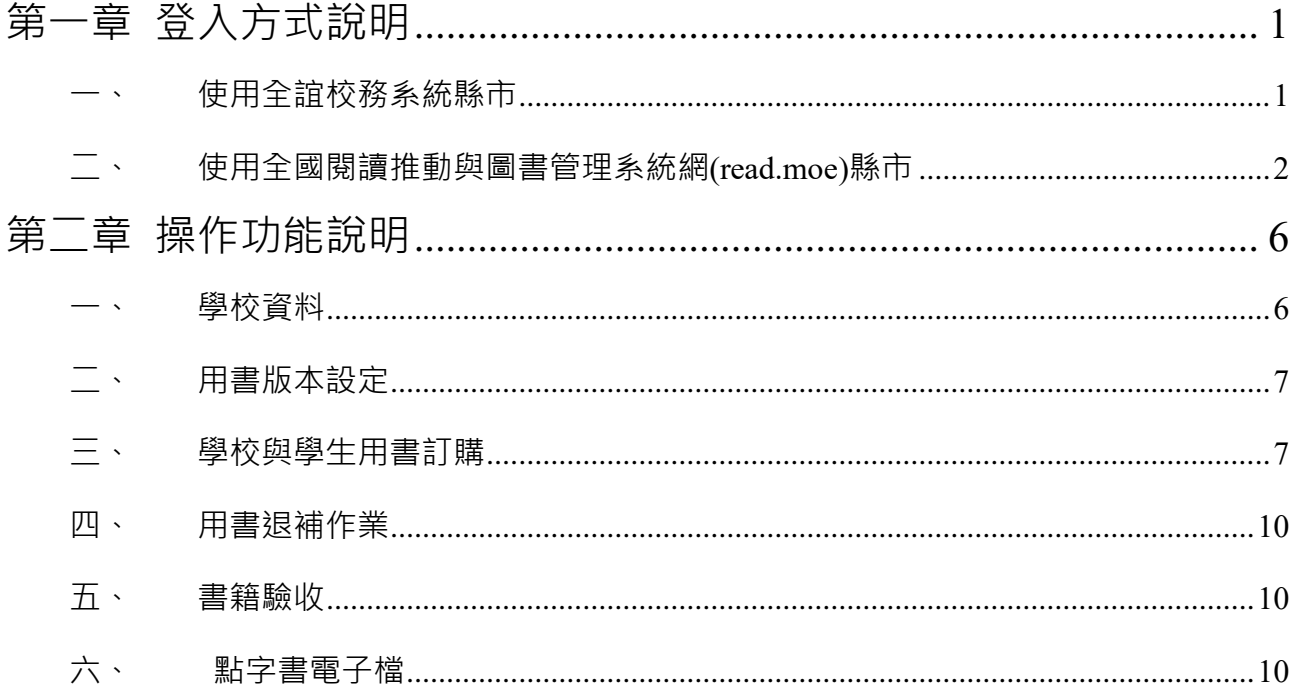

## **第一章 登入方式說明**

#### <span id="page-2-1"></span><span id="page-2-0"></span>**一、 使用全誼校務系統縣市**

請至**全誼校務系統**登入校務帳號密碼後,點選全國圖書館模組,右上方教科用書共同供應服 務連結進行認證登入(圖書館外部連結無法呈現教科用書連結,請由**校務系統模組**進入)

第一次使用「教科用書共同供應服務」系統者,請先填寫 e-mail 系統將寄送驗證信, 即 可進行驗證且開通帳號,認證完成後,請重新由**校務系統**登入。(若更換承辦人請依照 此操作重新進行認證)

- 若登入校務系統,無全國圖書館模組,煩請聯繫學校資訊管理人員開啟模組權限即可。

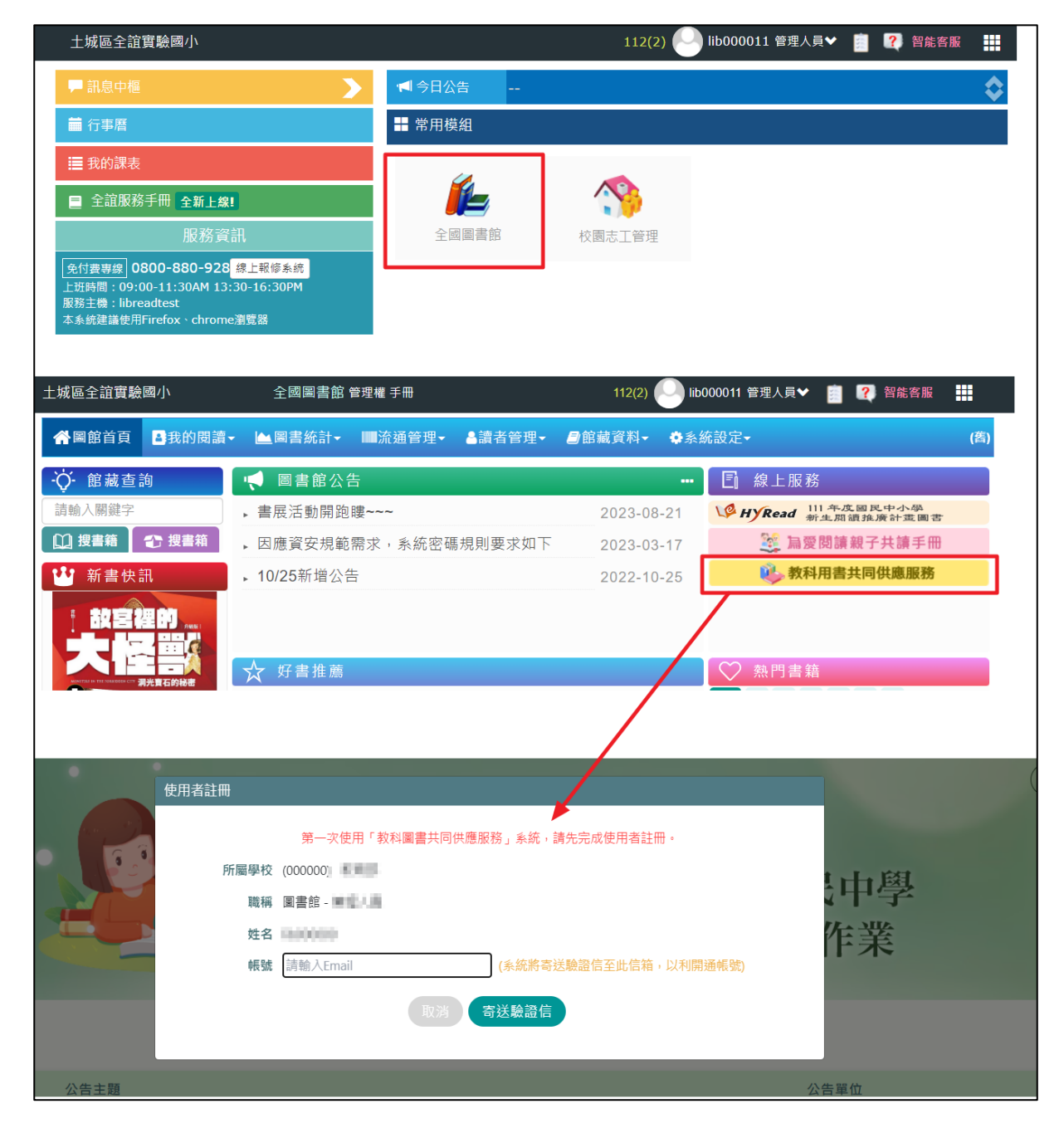

#### ーのことについて、このことには、このことには、このことには、このことには、このことには、このことには、このことには、このことには、このことには、このことには、<br>そのこのことには、このことには、このことには、このことには、このことには、このことには、このことには、このことには、このことには、このことには、このことには、この<br>このことには、このことには、このことには、このことには、このことには、このことには、このことには、このことには、こ **PROPERTY CHAPTER THAT C**

<span id="page-3-0"></span>**二、 使用全國閱讀推動與圖書管理系統網(read.moe)縣市**

**有教育雲端帳號者**:請至全國圖書館系統網(**<https://read.moe.edu.tw/>**),點選教育部教育 雲端帳號認證服務登入,輸入帳號密碼進入全國圖書館模組,右上方教科用書共同供應服務 連結進行認證登入(圖書館外部連結無法呈現教科用書連結,請由全國圖書館模組進入)

第一次使用「教科用書共同供應服務」系統者,請先填寫 e-mail 系統將寄送驗證信,即 可進行驗證且開通帳號,認證完成後,請重新由全圖系統登入。(若更換承辦人請依照 此操作重新進行認證)

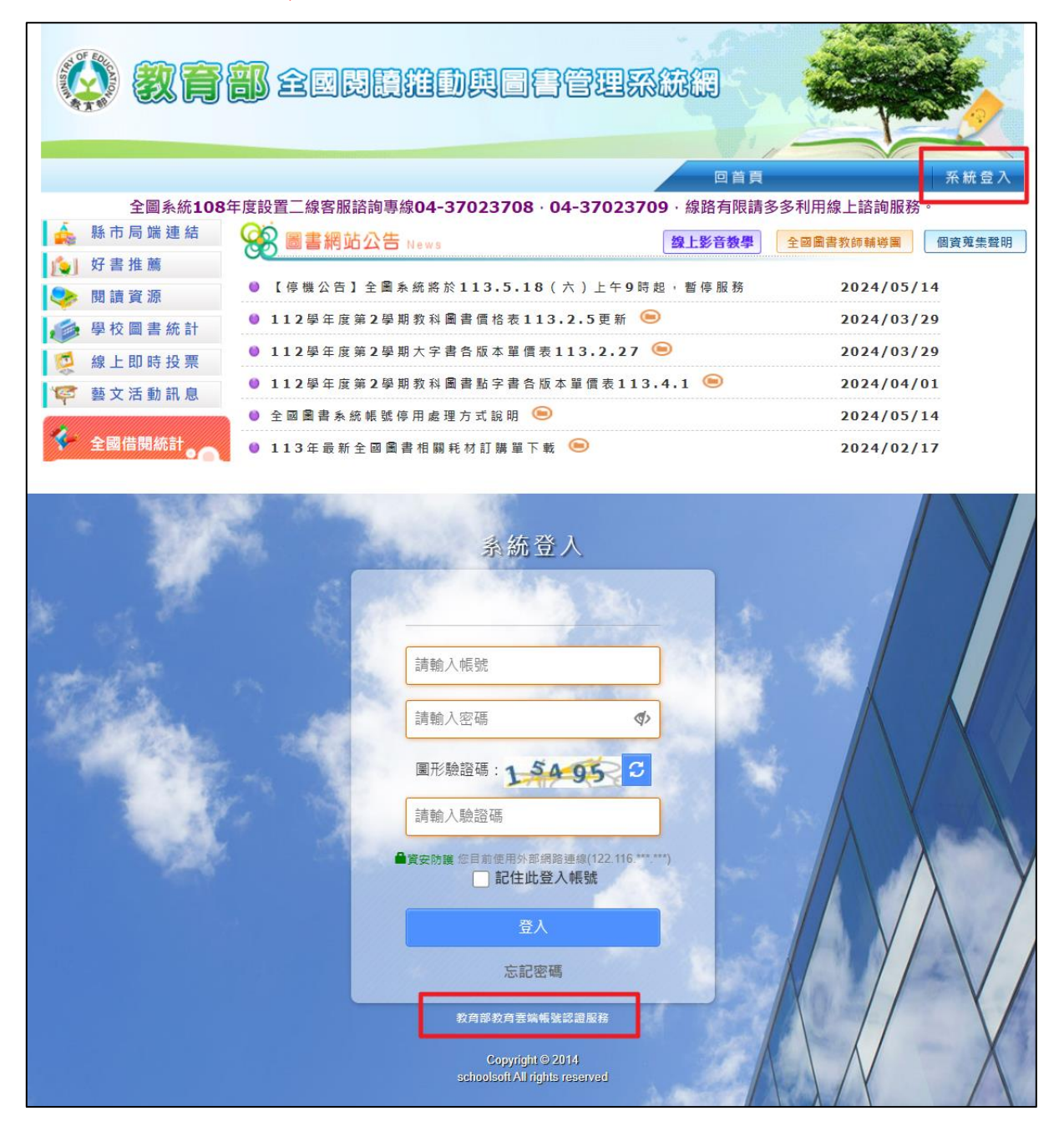

1987 - 1978<br>1988 - 1979 - 1979 - 1979<br>1979 - 1979 - 1979 - 1979 - 1979 - 1979 - 1979 - 1979 - 1979 - 1979 - 1979 - 1979 - 1

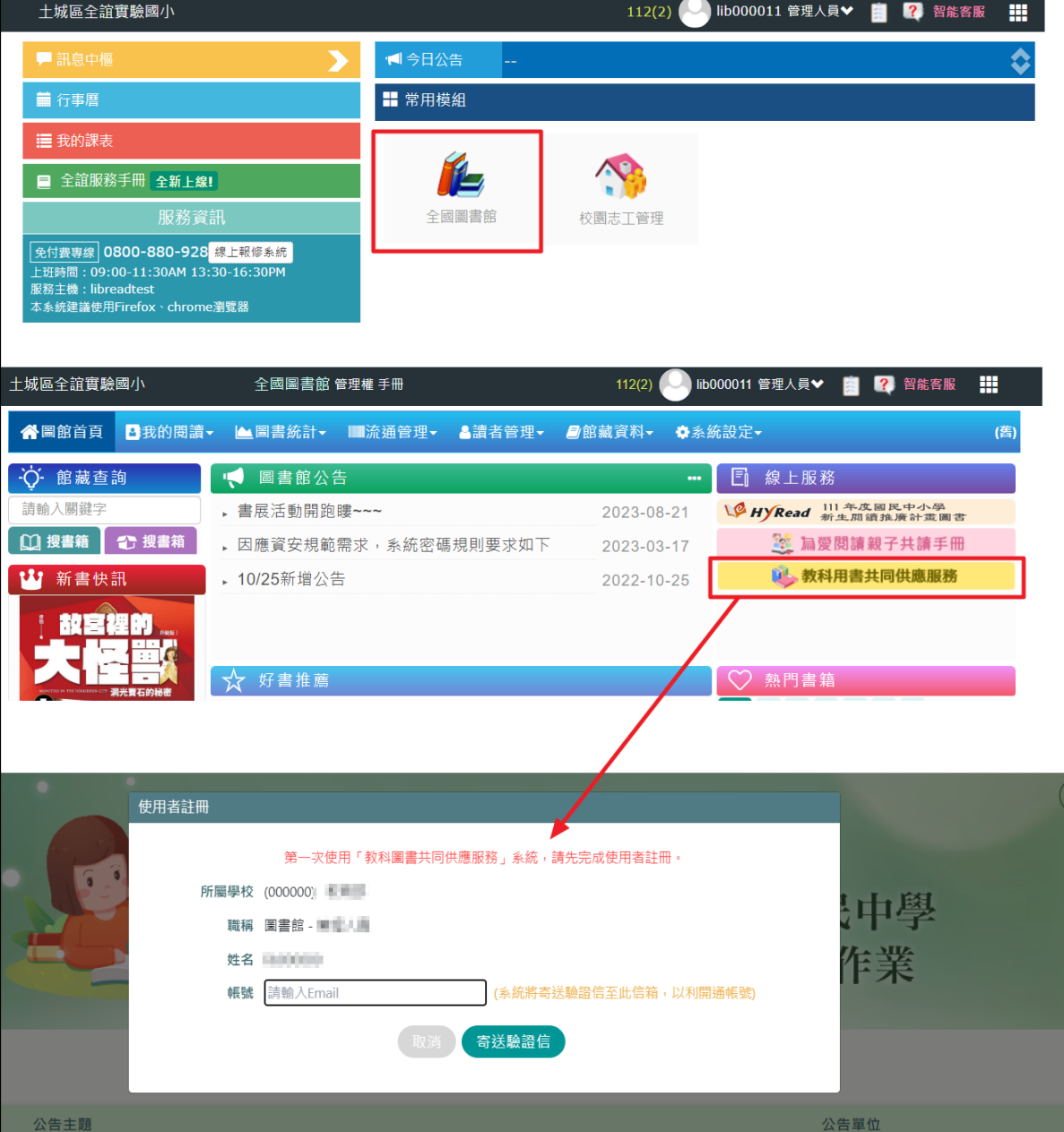

mar a

**無教育雲端帳號者**:請至全國圖書館系統網(**<https://read.moe.edu.tw/>**),登入管理者帳號及 密碼,進入全國圖書館模組,右上方教科用書共同供應服務連結進行認證登入(圖書館外部 連結無法呈現教科用書連結,請由模組進入)

第一次使用「教科用書共同供應服務」系統者,請先填寫 e-mail 系統將寄送驗證信,即 可進行驗證且開通帳號,認證完成後,請重新由**全圖系統**登入。(若更換承辦人請依照 此操作重新進行認證)

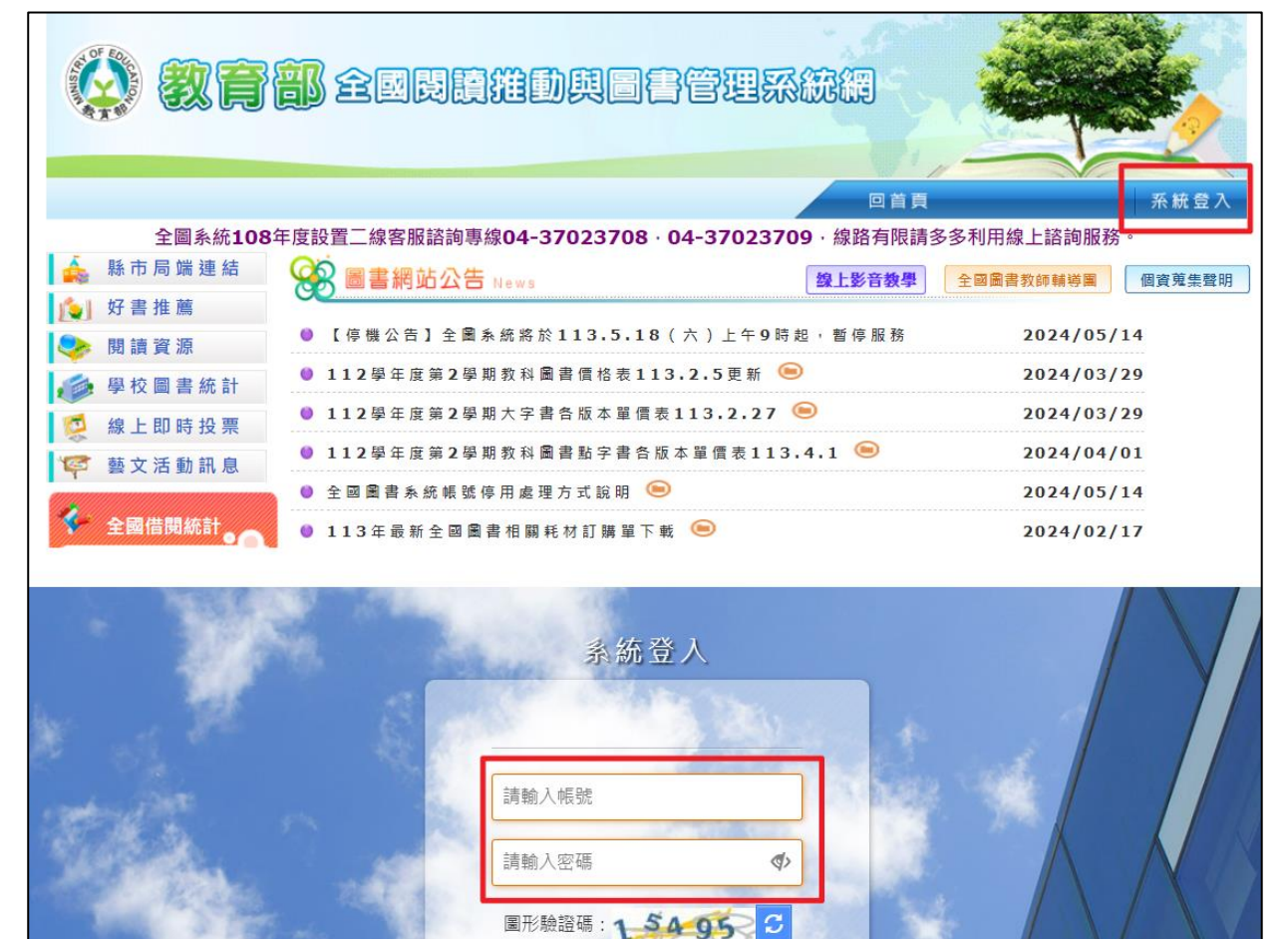

請輸入驗證碼

■資安防護 您目前使用外部網路連線(122.116.\*\*\* \*\*\* □記住此登入帳號

> 登入 安記率碼

教育部教育雲端帳號認證服務 Copyright © 2014 schoolsoft All rights reserved

# 全誼資訊-教科用書共同供應服務手冊<br><mark>.SCInCOISOft</mark>:

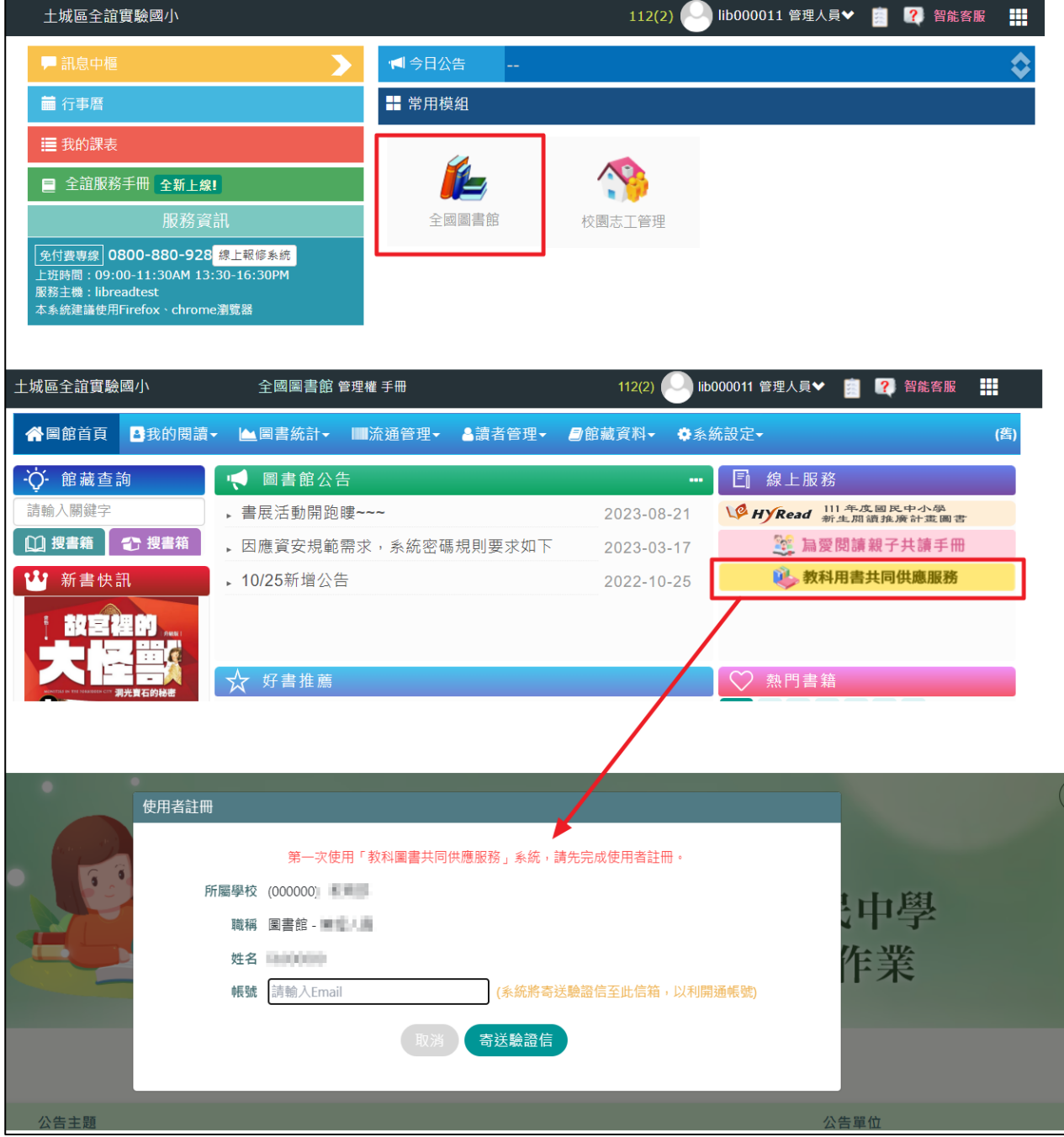

<span id="page-7-0"></span>

mi o

# ● 中国語のこのには、<br>
■ 中国語のこのには、 インターの インターの 全誼資訊-教科用書共同供應服務手冊<br>
■ 全誼資訊-教科用書共同供應服務手冊

## **第二章 操作功能說明**

<span id="page-7-1"></span>**一、 學校資料**

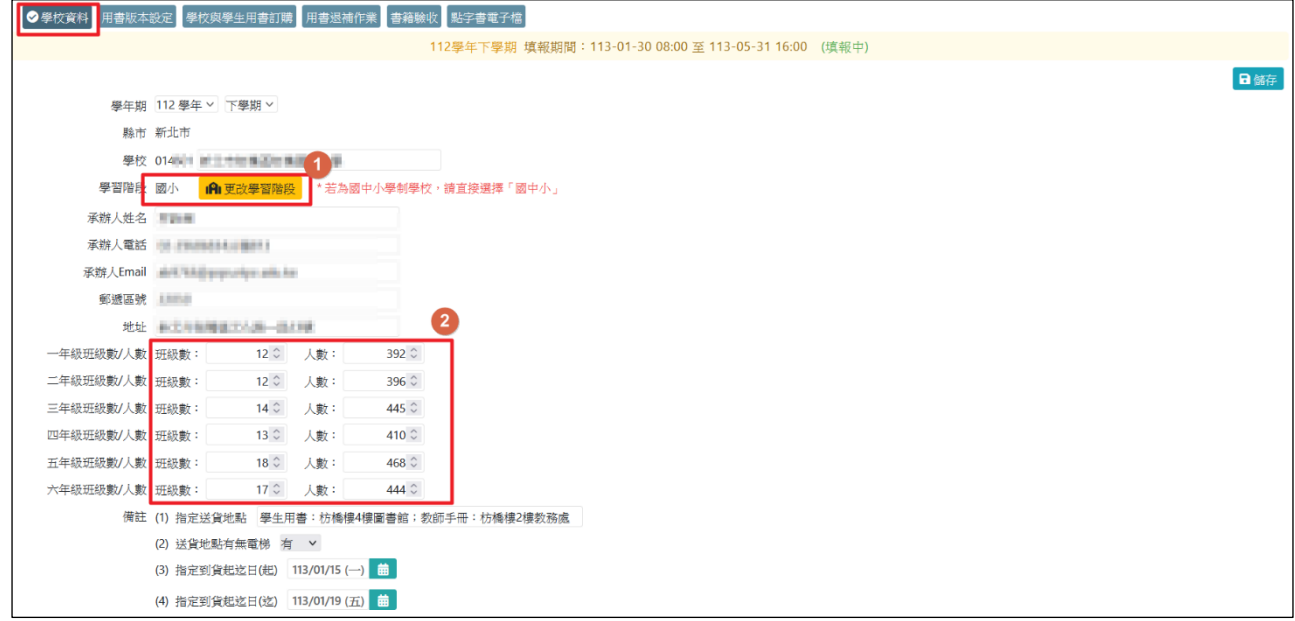

- ① 若系統學制判斷錯誤,學校可由此功能自行修改(EX:學校為國中小學制,系統判斷為國小,可 由此功能修正)
- ◆ 學習階段將影響年級班級數填寫,若學制為國小僅能填寫一~六年級,學制為國中僅能填寫七~ 九年級,國中小學制則填寫一~九年級,**國中小學制請勿將學制分為國小與國中填寫**。
- ② 班級數、學生數,系統將預先帶入全國圖書館設定之數量,若需修正可自行於介面中修改
- 提醒您,請務必先完成「各年級班級數、學生人數」填報!避免影響後續輔助用書調查統計。

### <span id="page-8-0"></span>**二、 用書版本設定**

mi F

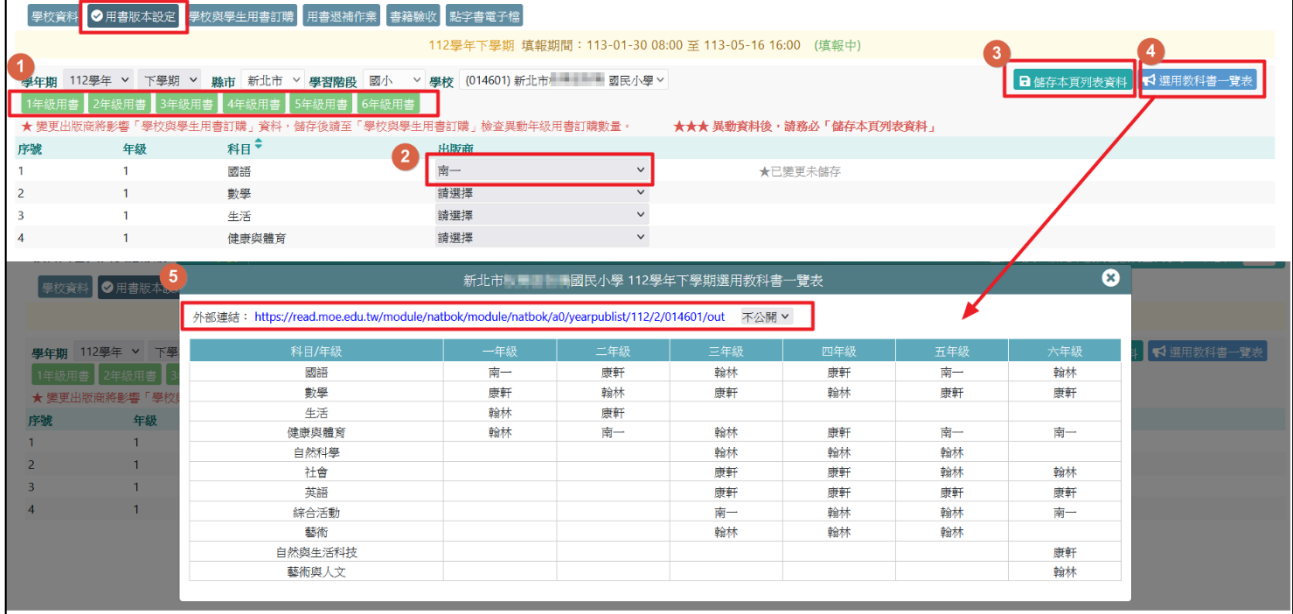

- ① 點選年級用書列表
- ② 選擇各年級各科目使用的出版商版本
- 3 點選儲存本頁列表資料功能,將儲存出版商版本資料
- ◆ 提醒您,進行學校與學生用書訂購前,請先確實設定各年級各科目用書版本,否則將影 響後續訂購書籍時所呈現的版本書籍資料
- ④ 教科書一覽表可查看各年級各科目設定的用書版本
- ⑤ 外部連結可提供家長及校外人士查看校端使用的版本資訊(公開可於連結檢視一覽表內 容;不公開則將無法檢視一覽表內容)

#### <span id="page-8-1"></span>**三、 學校與學生用書訂購**

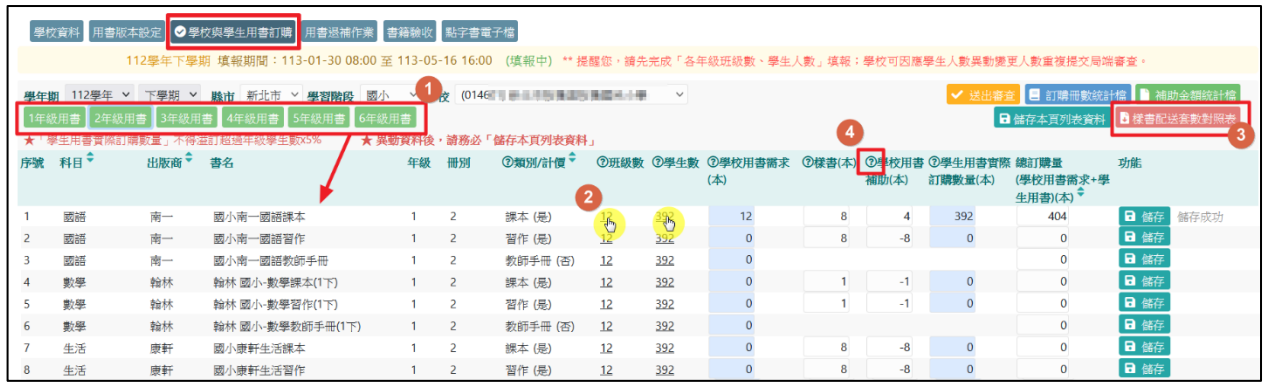

- ① 點選年級用書列表,即會呈現該年級該科目於**用書版本**所設定的出版商書籍資料
- ◆ 若需更換用書版本,請至「用書版本設定」調整出版商即可
- ◆ 請填寫「學校用書需求」及「學生用書實際訂購數量」即可,其餘系統將自動計算
- ② 點擊學生數可將數字快速帶入學生用書實際訂購數量欄位中
- ③ 點擊班級數可將數字快速帶入樣書欄位中。樣書數量為國教署核定配送數量,系統將依照班級

數自動帶入,亦提供配送對照表檢視

ni a

- (4) 將游標移至各欄位旁 7 圖示,可檢視名詞定義,定義如下:
- a. 類別/計價-教師手冊:教師備課專用,由教科書出版公司另行針對學生學習內容,額外編寫提供 教學使用之補充資源、註解等內容。
- b. 學生數-為「學校資料」設定之數值。
- c. 班級數-為「學校資料」設定之數值。
- d. 學校用書需求(本)-指學校行政留存 1 本, 及教師備課用之教科用書(含課本、習作), 以「學校 該領域教師數+1 本」填報數量。
- e. 學生用書訂購數量-為學生使用之教科用書,其數量為各冊使用之各該年級學生數。

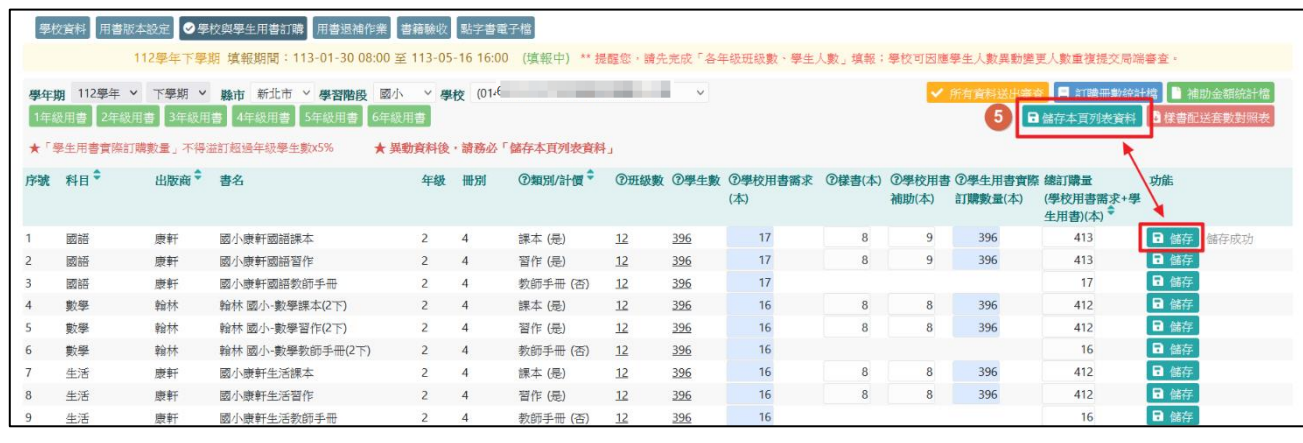

⑤ 書籍數量填寫完畢即可點選儲存鍵,亦可點選「儲存本頁列表資料」進行批次儲存

點選儲存本頁列表資料功能後,請於頁面停留至資料全數儲存完畢再切換頁面

若儲存按鈕反灰,請確認是否非填報時間導致無法儲存

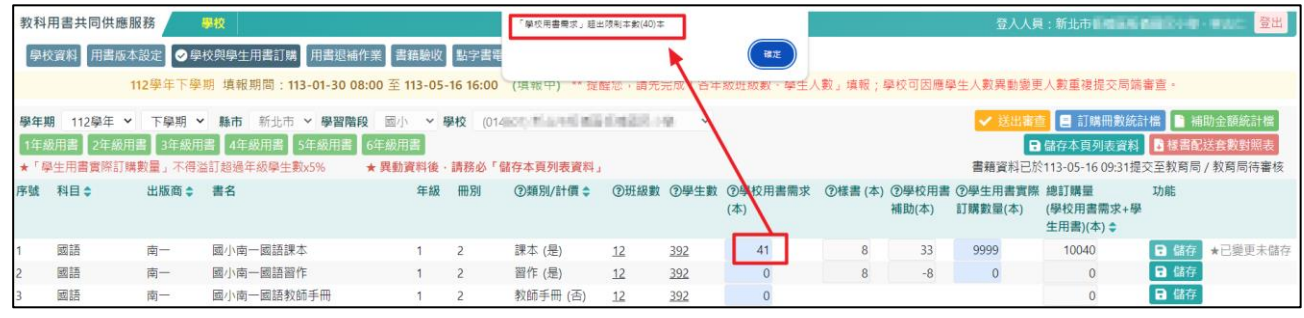

#### 若學校用書填報數量大於 40 本, 儲存資料時將有提醒視窗提醒學校承辦人重新檢視填報數量

# ーのことについて、このことには、このことには、このことには、このことには、このことには、このことには、このことには、このことには、このことには、このことには、<br>そのこのことには、このことには、このことには、このことには、このことには、このことには、このことには、このことには、このことには、このことには、このことには、この<br>このことには、このことには、このことには、このことには、このことには、このことには、このことには、このことには、こ

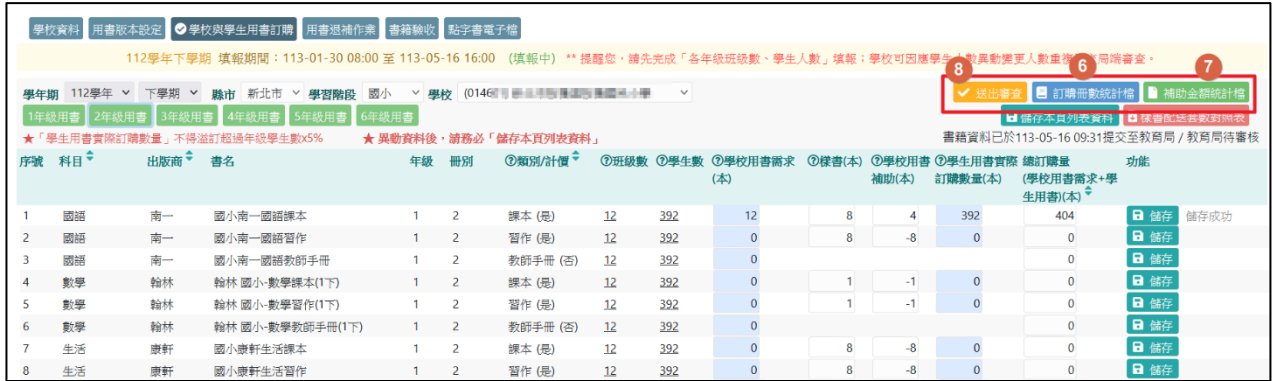

- ⑥ 下載查看訂購冊數統計檔(若有儲存填報數量,檔案數據將與系統一致,請再次核對是否正確再 行提交)
- ⑦ 下載查看補助金額統計檔(若有儲存填報數量,檔案數據將與系統一致,請再次核對是否正確再 行提交)
- ◆ 請學校務必匯出最後填報檔案留底,以利後續核對資料
- ⑧ 填報完畢請務必點擊「送出審查」,即會將資料送至縣市承辦人端進行審查,並呈現提交與審查 狀態
- 審查結果被縣市承辦人退回時,則以 mail 方式通知承辦人重新調整填報並提交

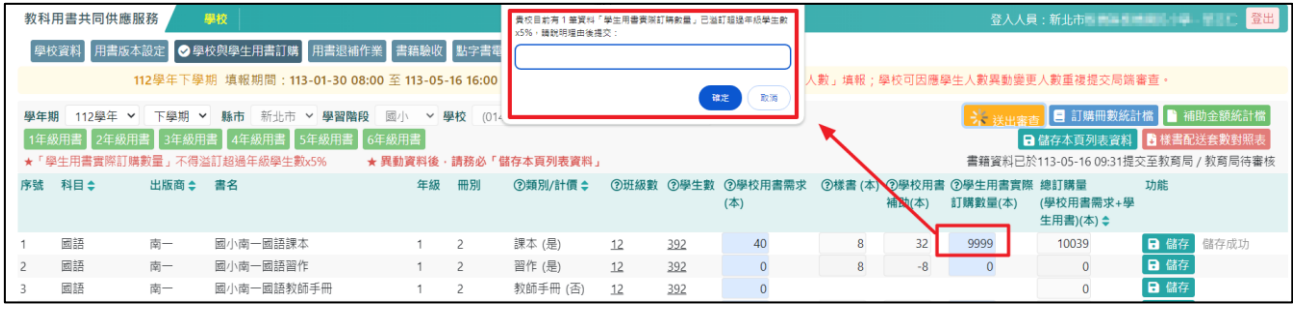

#### 若學生用書填報數量超過學生人數5%,送出審查時需填寫原因說明

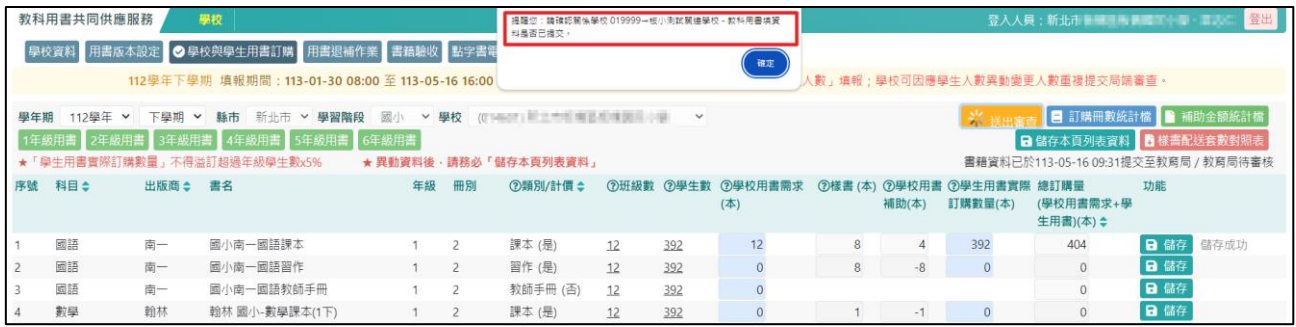

國中小學制送出審查時,系統將提醒關係學校(國小部、國中部)資料是否已提交

- 提醒您,請務必先完成「各年級班級數、學生人數」填報
- 填報期間,學校可因應學生人數異動或書籍數量異動,重複提交至局端審查
- 若填報時間已截止, 學校尚未填報完成, 請與縣市承辦人反映

#### <span id="page-11-0"></span>**四、 用書退補作業**

m a

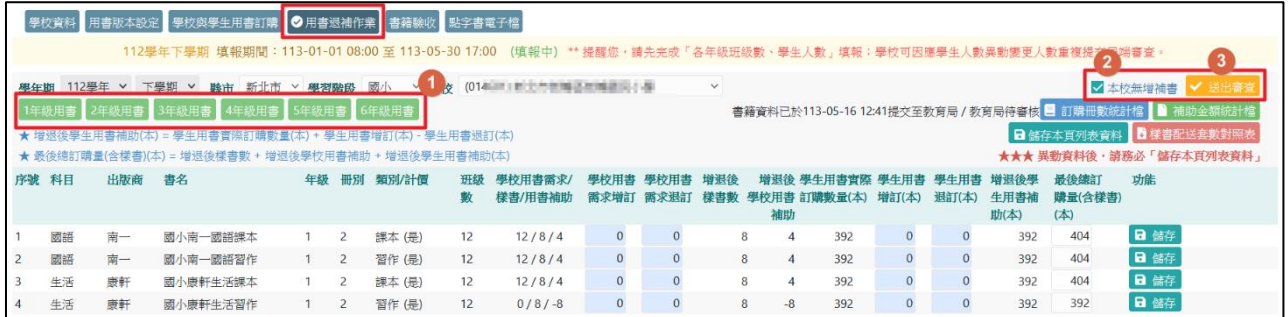

① 點選各年級用書列表,可展開**已訂購**的書籍資料進行增退補作業

- ◆ 若需更換用書版本,請至「用書版本設定」調整出版商後,即可回退補作業書面進行增退補
- ② 若學校無增退書籍,請勾選「本校無增補書」後,並點選送出審查即可
- ③ 資料完成即可「送出審查」,即會將資料送至縣市承辦人端進行審查並呈現提交與審查狀態

#### <span id="page-11-1"></span>**五、 書籍驗收**

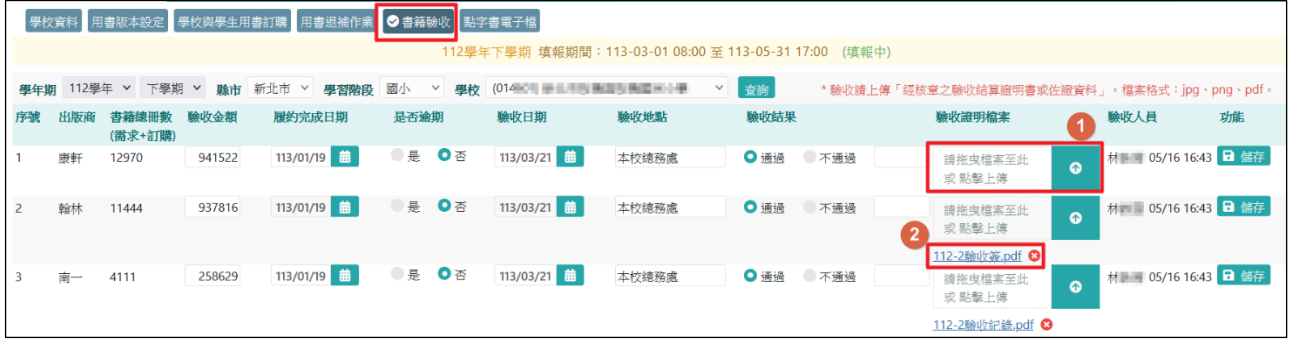

- ① 可點選 選擇檔案上傳或拖曳檔案方式上傳, 並點選儲存
- ② 重新返回介面,確認下方呈現檔案附件,表示上傳成功。
- ◆ 點選 3 即可移除附件,移除後請務必重新儲存

#### <span id="page-11-2"></span>**六、 點字書電子檔**

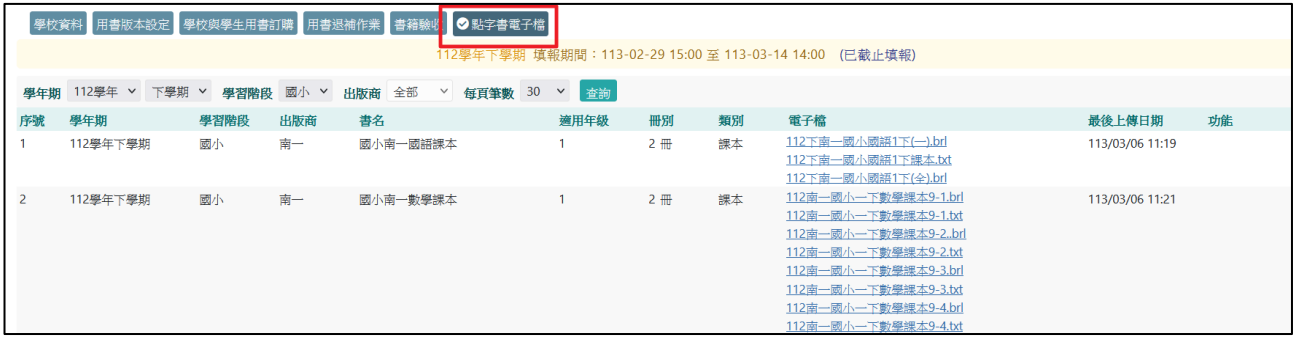

學校端可下載出版商提供的點字書電子檔

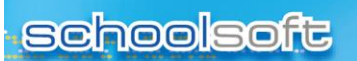

m" d

**客服諮詢服務** 

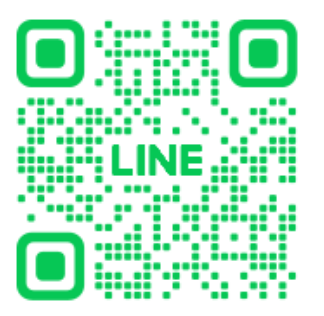

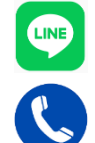

LINE@: @455duusm

電話: 04-37023708、04-37023709